## Zapomenuté heslo / získání přístupu do

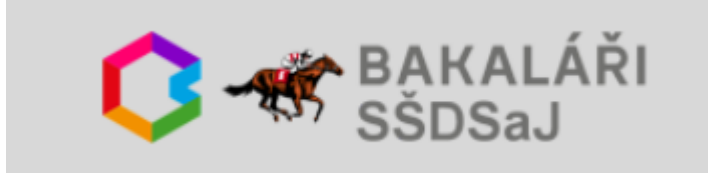

• Ve webovém prohlížeči *(Internet Explorer, Chrome, Edge, Safari, …)* zobrazím stránku bakalari.dostihovaskola.cz

• kliknu na Zapomenuté heslo.

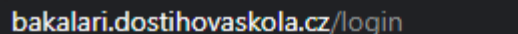

a

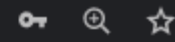

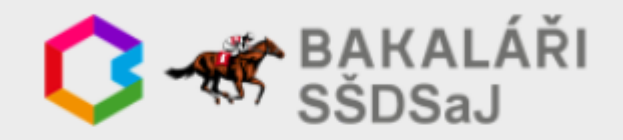

Přihlašovací jméno

Heslo

Zapomenuté heslo

Přihlásit

Vyzkoušejte aplikaci Bakaláři na svém chytrém telefonu

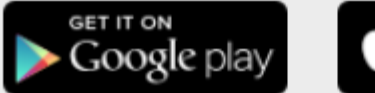

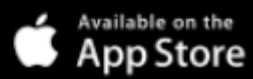

• Zadám e-mail, který byl uveden na přihlášce ke studiu nebo následně sdělen škole,

• kliknu Pokračovat.

bakalari.dostihovaskola.cz/next/serpwd.aspx  $^{\circ}$ ☆

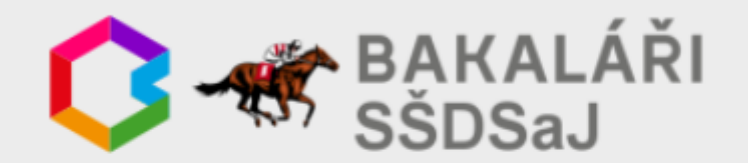

Pokud jste zapomněli heslo, nebo Vám správce systému dosud žádné heslo nepřidělil, zadejte svou mailovou adresu, na kterou bude zaslána zpráva s instrukcemi o změně hesla.

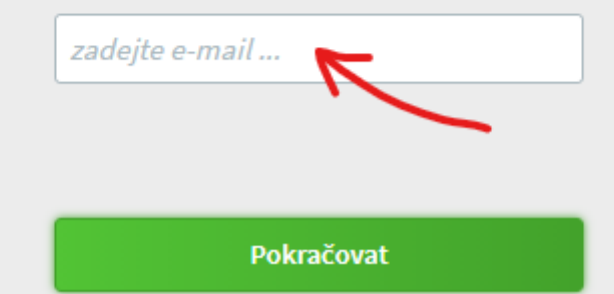

· Pokud uvedu e-mail, který ve škole neevidujeme zobrazí se chybová informace.

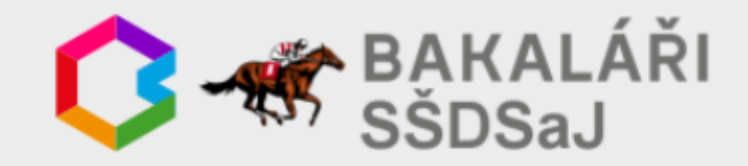

Pokud jste zapomněli heslo, nebo Vám správce systému dosud žádné heslo nepřidělil, zadejte svou mailovou adresu, na kterou bude zaslána zpráva s instrukcemi o změně hesla.

## Novak@seznam.cz

Zadaný mail nebyl v databázi školy nalezen. Zadejte mail, který jste poskytli škole pro komunikaci. Pokud problém trvá, kontaktujte správce systému Bakaláři ve Vaší škole nebo třídního učitele.

zpět

· Pokud uvedu správný email (ve škole jej evidujeme) zobrazí se informace o odeslání zprávy s dalšími instrukcemi.

bakalari.dostihovaskola.cz/next/serpwd.aspx  $\odot$ ☆

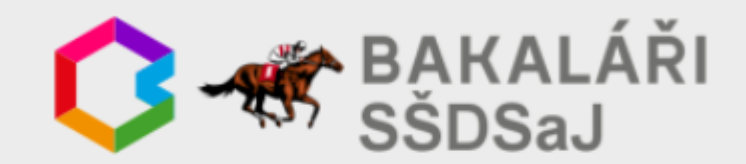

Pokud jste zapomněli heslo, nebo Vám správce systému dosud žádné heslo nepřidělil, zadejte svou mailovou adresu, na kterou bude zaslána zpráva s instrukcemi o změně hesla.

mlanger@dostihovaskola.cz

Mail byl úspěšně odeslán na Vaši adresu. Dále pokračujte podle instrukcí z tohoto mailu.

Zpět na přihlášení

• Přihlásím se do odpovídající e-mailové schránky, v Doručená pošta najdu zprávu od BAKALARI. *Případně zkontroluji složky Spam / Hromadné / Nevyžádané / Junk /…*

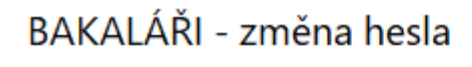

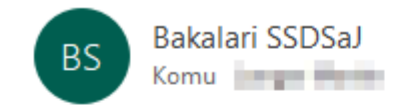

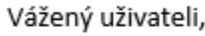

byla zaregistrována žádost o změnu hesla do systému Bakaláři:

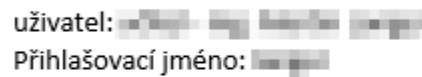

Pro změnu hesla pokračujte kliknutím na následující odkaz, nebo tento zkopírujte do adresy prohlížeče:

https://bakalari.dostihovaskola.cz/next/chngpwd.aspx? U=3600U03A0091g394d3U0000U0

• ve zprávě kliknu na odkaz.

Toto je automaticky generovaný mail. Neodpovídejte na něj. V případě problémů kontaktujte svého správce systému Bakaláři.

- Zobrazí se stránka se zobrazením přihlašovacího jména (to zadávám při přihlašování do prvního políčka) a možností nastavení nového hesla,
- zadám nové heslo,
- znovu zadám stejné nové heslo,
- kliknu na Změnit heslo.

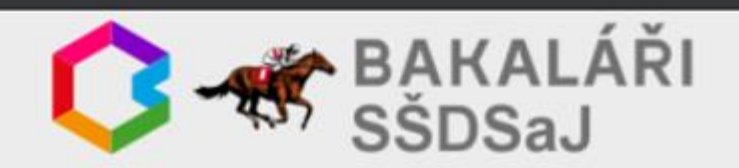

Zde můžete nastavit své heslo, které použijete pro přihlášení do webové aplikace.

požadovaná složitost hesla: délka alespoň 8 znaků, alespoň 1 písmeno a alespoň 1 číslice

přihlašovací jméno:

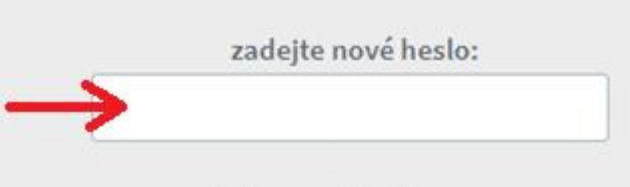

zadejte nové heslo znovu:

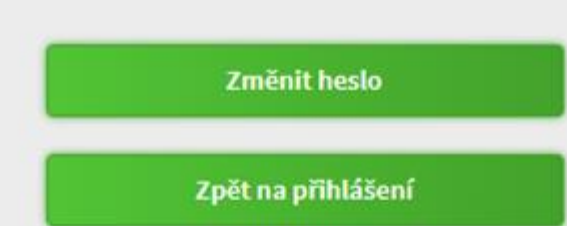

- Zobrazí se stránka s informací o úspěšné změně hesla,
- kliknu na Pokračovat na přihlášení.

• V mobilních aplikacích je postup podobný.

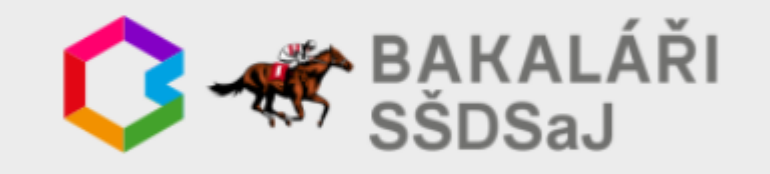

Zde můžete nastavit své heslo, které použijete pro přihlášení do webové aplikace.

požadovaná složitost hesla: délka alespoň 8 znaků, alespoň 1 písmeno a alespoň 1 číslice

Heslo úspěšně změněno. Pokračujte nyní na přihlašovací stránku a přihlašte se již s novým heslem.

Pokračovat na přihlášení